"Negativet er noderne – det færdige billede er selve musikken."

Sådan sagde Ansel Adams, en af fotografiets gamle, store mestre. Han var selv en sand virtuos i sit mørkekammer og frembragte fantastisk flotte sort-hvide billeder af sine negativer.

I dag er mørkekammerarbejdet, som vi kender det, stort set afløst af arbejde ved computeren. Men selv om vi nu taler om digitale billeder i stedet for negativer, gælder mesterens ord stadig.

Uanset om det drejer sig om indskannede papirbilleder eller billeder fra et digitalkamera, vil de nemlig altid kunne blive bedre efter en tur i et billedbehandlingsprogram. Og selv ikke de dygtigste professionelle fotografer med det mest avancerede digitale udstyr kunne drømme om at arbejde uden billedbehandling.

**Billedbehandling gør digitale optagelser til flotte færdige billeder: Hvis billedet er for mørkt, kan du gøre det lysere. Er farverne dårlige, kan du rette dem. Og vil du eksperimentere med rendyrket billedmanipulation, er det bare at gå i gang.** 

# **Alt dette lærer du i skolen om billedbehandling**

**Her starter Komputer for alles store billedbehandlingsskole. Med den i hånden er kiksede billeder ikke længere noget problem. Stort set alle fejl – decideret dårlige motiver dog undtaget – kan nemlig repareres i et billedbehandlingsprogram, når billedet lægges ind på pc'en.**

**Pixia rummer en masse muligheder for at tegne, male og airbrushe de digitale billeder. Stift bekendtskab med disse tegneværktøjer, og lær at lægge** tekst ind i billederne. **A Calcular Constant Constant in the Calcular Science of the state of the state of the state of the state of the state of the state of the state of the state of the state of the state of the state o** 

# **Den sikre vej til perfekte** der, der bliver brugt i skolen, og skolens afsnit,<br>efterhånden som de har været bragt i bladet.<br>Følg med i alle afsnit af Billedbehandlingsskolen:<br>**En starte blandt blandt blandt blandt blandt blandt blandt blandt blandt b**

**Gode billeder kan der naturligvis også arbejdes videre med. Lær at mikse elementer fra flere billeder, indsætte tekst, lave rammer og meget mere. Programmet Pixia er udgangspunkt for skolen. Det ligger på K-CD'en under "Komputerskolen". Samme sted ligger både de billeder, der bliver brugt i skolen, og skolens afsnit, efterhånden som de har været bragt i bladet.** 

**Gode tips til de bedste resultater med digitalkameraet. Så meget kamera fås for pengene. Og introduktion til billedbehandlingsprogrammet Pixia. Lær at vende og dreje billederne, zoome og gemme i det filformat, der egner sig bedst til formålet. 1 23456**

**Måske bliver billedet flottere eller sjovere med en anden baggrund. Lær at sammensætte elementer fra to forskellige billeder. Da dette kræver meget af pc'en, er der også tips til at undgå nedbrud.** 

**Lær at beskære billedet, hvis det kun er et udsnit, der skal bruges. Få styr på regulering af lyset og kontrasten i billedet. Stift bekendtskab med den nyttige "Fortryd"-funktion. 1 2 3456**

**Stemningen i et billede bestemmes i høj grad af farverne. Er et billede med en varm stemning for koldt i farverne eller omvendt, er der grund til at gøre noget ved det. Lær hvordan. 1 2 3 456**

**Den mere avancerede billedbehandling kræver, at man præcis kan markere den eller de dele af billedet, man vil arbejde med. Lær dette, og lær at lave flotte rammer om billedet.** 

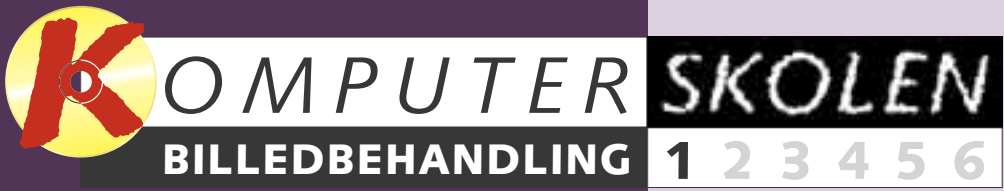

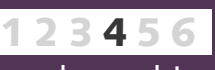

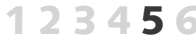

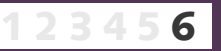

**Før**

**Efter**

Billedbehandling er netop, hvad denne skole handler om. Udgangspunktet er programmet Pixia, som ligger på K-CD'en under "Komputerskolen". Samme sted findes de billeder, der bliver brugt undervejs. Skolen løber over dette og de næste fem numre af bladet.

### **Den dyreste fremkaldelse er også altid den bedste**

Måske har du lagt mærke til, at der er forskellige priser for fremkaldelse hos fotohandlere. Det er der en grund til. Hvis man vælger den dyre fremkaldelse, får man de bedste billeder, fordi hvert billede så bliver bedømt og justeret (billedbehandlet) individuelt af en trænet operatør. Den billige fremkaldelse er en ren maskinkopiering, hvor alle billeder behandles ens. Det giver et acceptabelt resultat, men bestemt hel-

ler ikke mere, for motiver er nu engang forskellige.

Med denne skole i hånden kan du selv give dine digitale optagelser "den dyre fremkaldelse". Du kan selv justere billederne, så gengivelsen af lys og farver bliver optimal.

Pixia er et udmærket begynderprogram med de fleste af de faciliteter, som kendetegner de professionelle programmer. Derfor er tiden med skolen også godt brugt, selv om du senere skulle få lyst til at arbejde med et andet billedbehandlingsprogram. Ligheden mellem programmerne er store nok til, at du altid vil kunne få glæde af dine erfaringer med Pixia.

Endelig er Pixia gratis, hvor de professionelle billedbehandlingsprogrammer som Adobe Photoshop i dansk version til sammenligning koster omkring 10.000 kroner.

### **Baggrund:**

**Der er hentet en ny himmel ind fra et andet billede. Lektion 4.**

### **Farvejustering:**

**Farven i vandet er tilpasset den nye himmels farver. Lektion 3.**

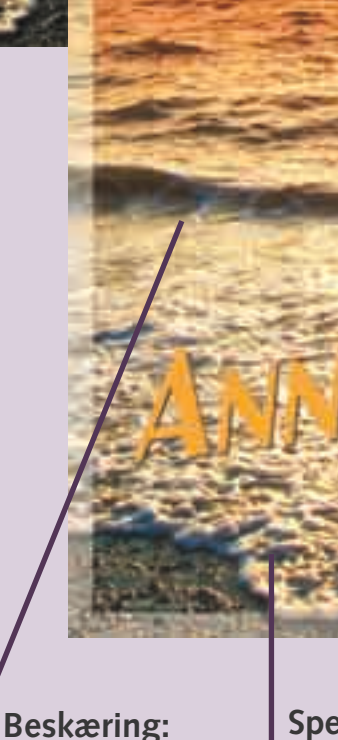

**Billedet er beskåret.** 

**Kun nederste halvdel af det oprindelige er brugt. Lektion 2.**

### **Spejlvending:**

**Det hele er blevet spejlvendt: Læg mærke til strandkanten. Lektion 1.**

### **Tekst:**

**Teksten er skrevet ind. Man kan også tegne. Lektion 6.**

### **Ramme:**

**Der er lagt ramme omkring i passende farve. Lektion 5.**

**I billedbehandling er råvarerne afgørende for de mulige resultater. Billedbehandlingsprocessen starter derfor allerede, når du har kameraet i hånden.** 

靣

# **10 tips til bedre billeder**

Uanset hvor god man er til billedbehandling, er der to ting, det altid er værd at huske på: For det første er digital fotografering stadig væk foto-

grafering. Hvis ikke øjeblikket fanges med kameraet, kan det være nærmest umuligt at billedbehandle sig ud af problemet. For det andet tager billedbehandling tid. Og lige så sjovt, det er at være kreativ, lige så irriterende er det at sidde og rette de samme fejl på en hel stakfuld billeder. Det gælder med andre ord stadig om at gøre sig umage med selve optagelserne, hvis det færdige billede

skal blive rigtigt godt.

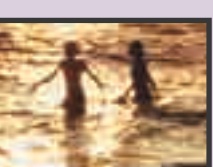

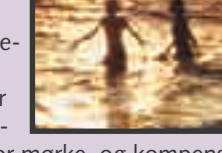

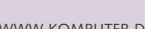

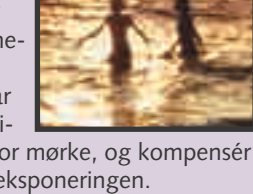

Her kommer nogle tips, der især gælder, når man fotograferer digitalt:

**Brug kameraet kreativt**

Brug skærmen bag på kameraet

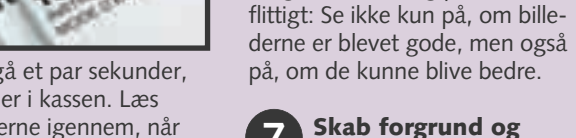

De bedste billeder fås, når kameraet fungerer som en forlængelse af ens øjne og hænder: Lær kameraets reaktionstider at

kende. På nogle kameraer kan der gå et par sekunder,

fra knappen trykkes ned, til billedet er i kassen. Læs brugsanvisningen igen, og gå menuerne igennem, når du har haft kameraet et stykke tid. Der er næsten altid en fiffig detalje eller to, man har overset i første omgang.

> Der er forskel på, hvordan kameraer reagerer på blandt andet modlys. Læg mærke til, hvornår automatikken på dit kamera bli-

ver snydt, så billederne bliver for mørke, og kompensér bedst muligt ved at ændre på eksponeringen.

Digitalkameraet gemmer optagelserne på et løst ram-kort. Med kameraet følger et lille kort (typisk 16 MB), men det rummer ikke ret mange billeder, så køb et ekstra ram-kort på 64-128 MB eller mere.

Rækker den indbyggede flash ikke langt nok, så vælg en højere ISO-værdi. Hvis kameraet er indstillet på fx 100 ISO, kan man fordoble flashens effektive

lysstyrke ved at indstille følsomheden til 400 ISO. Næsten alle digitalkameraer har denne mulighed.

### **5 Brug stor opløsning**<br>Næsten alle kameraer k

Næsten alle kameraer kan indstilles til at fotografere i forskellige opløsninger. Jo større opløsning, des mere fylder billedfilerne på ram-kortet, og jo færre er der

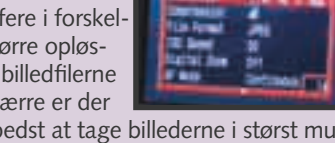

plads til. Men det er bedst at tage billederne i størst mulig opløsning. Man kan altid reducere bagefter, men ikke trylle detaljer frem, som ikke var der i optagelsen.

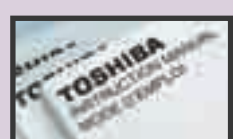

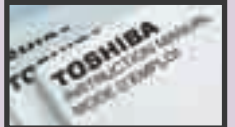

**Pas på batterierne 3** Pas på batterierne<br>Et digitalkamera uden strøm er lige så sjovt som en pc

uden skærm. Derfor er en af de vigtigste ting på optageturen altid at have et opladet reservebatteri med sig og parat. Billeder kan blive flade at se på, hvis man ikke sørger for at skabe dybde i motivet. Løsningen er ganske enkelt at sørge for, at der

optræder ting – fx en brandhane – i billedets forgrund.

Næsten alle zoomobjektiver mister lysstyrke, jo tættere man zoomer på. Samtidig bliver flashlyset svagere, jo længere det kommer

fra kameraet. De to ting gør, at en indbygget flash ikke rækker særlig langt. Derfor: Zoom baglæns, og gå forlæns mod motivet for at få mest muligt ud af flashen.

Med det gamle fotokamera koster det et par kroner at trykke på knappen – og der går i bedste fald et par dage, inden man ser

resultatet. Med digitalkameraet er det gratis at tage billeder, og resultatet er straks at se. Derfor er det oplagt at eksperimentere: Leg med nye vinkler, tag ekstra portrætter, når modellen slapper af, prøv det samme motiv med forskellige zoomindstillinger og så videre. Skrot med hård hånd de dårlige, og vis kun de bedste frem.

**Nu er digitalkameraer endelig blevet hvermandseje. Kvaliteten er oppe, og priserne nede. Faktisk kan et standardkamera tjene sig hjem på to år, hvis man normalt tager omkring otte film om året. Det gælder ikke for kameraerne i den dyre ende. Men der kan jo gå sport i det.**

### **Kend dit kamera 1**

Megapixel! Det ord dukker op igen og igen i digitalkameraverdenen. Megapixel forkortes ofte MP og betyder "millioner pixels". Et 2,1 MP kamera har 2,1 millioner pixels. Det vil sige, at det deler billedfladen op i 2,1 millioner punkter, når det registrerer billedet. Som en tommelfingerregel er flere megapixels lig med højere billedkvalitet. Kvaliteten af kameraets billedsensor (hvor de mange pixels registreres) har dog stor betydning, og det samme har kvaliteten af kameraets objektiv og software. Når man skal ud at kigge på nyt kamera, er det desuden vigtigt at interessere sig for følgende: Hvordan ligger kameraet i hånden? Er søgeren nem at bruge? Er der zoom, og hvor kraftig er den? Følger der genopladeligt batteri med? Hvor stort er det medfølgende ramkort? Og sidst, men ikke mindst: Hvad har man egentlig brug for og lyst til? Her ser vi på tre digitale kameraer, der er typiske for hver deres priskategori:

### **Hvornår bliver automatikken snydt? 8**

### **Køb et ekstra ram-kort 2**

# **Styrk flashlyset 4**

### **Olympus C-1**

Billedkvaliteten i denne klasse behøver ikke at stå tilbage for meget dyrere kameraer. Det er denne lille Olympus et godt eksempel på: Billederne bliver skarpe og veleksponerede, og flashen lyser godt op helt ud i hjørnerne. Men man giver afkald på et par ting i denne prisklasse: Først og fremmest er opløsningen kun 1,3 megapixels. Det er dog fint nok, hvis billederne kun skal bruges til skærmpræsentation eller papirbilleder på omkring 10 x 15 cm.

### **Skab forgrund og dybde i billedet 7**

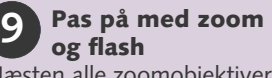

### **HP Photosmart 618/ Pentax EI 200**

### **Prøv noget nyt 10**

I denne prisklasse er zoom en selvfølge, og opløsningen er oppe omkring 2,1 megapixels. Kameraet har en stribe forskellige former for eksponeringsautomatik, og man kan forvente klart flere features end i den billigere prisklasse. Med det viste kamera kan man fx vælge at optage sort-hvide og bruntonede billeder samt indtale 45 sekunders kommentar pr. billede. Dette kamera har to navne, for-

**Canon Powershot G2** I denne prisklasse får man lige så mange megapixels, som de professionelle spejlreflekskameraer har. Denne Canon G2 har fx 4,1 megapixels, præcis som Canons superprofessionelle Eos 1D, der koster en bagatel af 60.000 kroner – uden flash og objektiv. G2'eren har i øvrigt alt, hvad man normalt får brug for: 3x zoom, god flash, mulighed for løs flash, alt i automatik og manuelle indstillingsmuligheder og så videre. Kameraets lille skærm bagpå kan vippes og drejes, så

En fordel ved den lave opløsning er, at billederne ikke fylder ret meget, så man kan have flere på kameraets RAM-kort. Kameraer i denne prisklasse har sjældent zoom, men ofte kan man finde en lidt

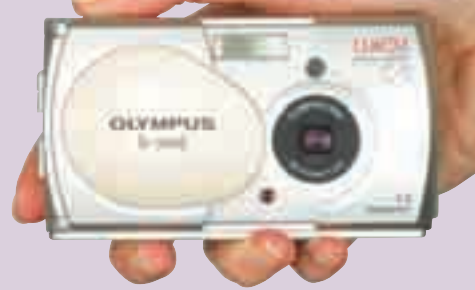

dyrere storebror med de samme specifikationer og 3x zoom. Der er ikke genopladelige batterier med i prisen. De bør købes ved siden af, da digitalkameraer er meget hårde ved almindelige batterier. Vælg et kamera i denne prisklasse, hvis du vil "gå digital", uden at det skal blive for dyrt, eller hvis du gerne vil starte med et simpelt kamera og gøre dine første erfaringer.

di det er blevet til i samarbeide mellem fotoproducenten Pentax og elektronikgiganten HP. Der følger kun sjældent genopladelige batterier med i denne prisklasse. Vælg et kamera i denne klasse, hvis du især skal bruge det til ferie- og

familieoptagelser. Zoomen gør det muligt at komme tæt på og er ideel til portrætter, mens opløsningen er fin nok til at blive til papirbilleder på 13 x 18 cm.

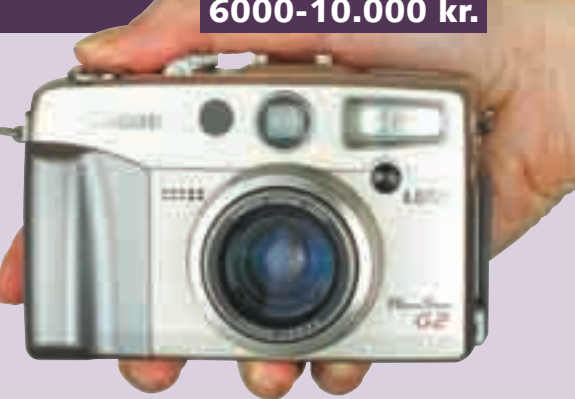

man kan se den i alle vinkler. Der følger også et glimrende genopladeligt lithiumbatteri og batterioplader med. Det lysstærke objektiv kan fokusere helt ned på 6 cm, og kameraet kan optage videosekvenser med lyd. Vælg et kamera i denne klasse, hvis dine billeder skal reproduceres i høj kvalitet (billederne kan trykkes op til A4-format i fornem kvalitet), eller hvis du for alvor er blevet bidt af digital fotografering. **6000-10.000 kr.**

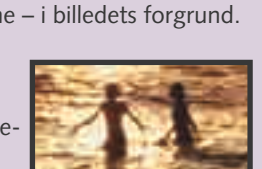

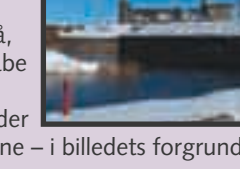

### **1,3 megapixels**

### **2,1 megapixels**

### **4,1 megapixels**

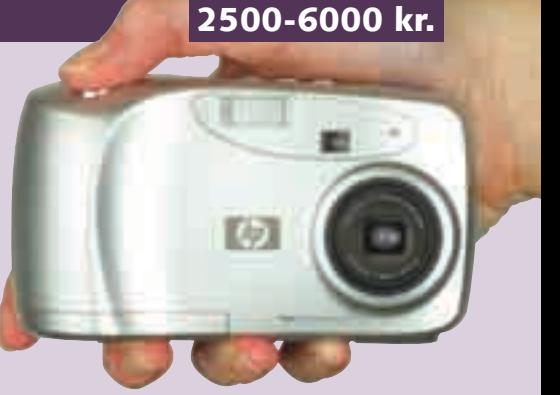

# **Kameraernes pris og kvalitet**

### **MAKS. 2500 kr.**

**6**

Den billigste og mest praktiske måde at åbne billederne på er ved at gøre det direkte i Pixia. Den metode kan bruges, uanset om billederne kommer fra et digitalkamera, en skanner eller er hentet fra fx internettet.

### **Luk billederne op A i programmet**

Enkelte digitalkameraer har software, der ikke er meget for at samarbejde med et billedbehandlingsprogram. Det klares på følgende måde:

### **Kopier billederne B C ind i programmet**

**Åbn Pixia. Vælg menuen "File" og "Select Twain32" 1 . Nu ses en dialogboks med det udstyr, Pixia genken-2 der. Markér, hvor billederne skal hentes fra . Klik her-3 efter på "Vælg" . Vælg nu igen menuen "File" og så 4 "Import from TWAIN32" <b>El**, så tager kameraets eller **skannerens software over. Se eventuelt i udstyrets brugsanvisning. Når kameraet eller skanneren er færdig (ofte forsvinder den blå bjælke over vinduet), lukkes kameraets/skannerens software. Billederne ligger så i Pixia, hvorfra de kan gemmes på pc'en.** 

**Når kortlæseren er installeret og tilsluttet (der følger vejledning med), sættes kameraets ram-kort i kortlæseren. Åbn herefter Pixia, vælg menuen "File" og 1** "Open" **2**. Herefter finder du frem til drevet, der an**giver kortlæseren, og billederne kan så åbnes direkte i billedbehandlingsprogrammet.** 

**1Luk billedet op i ka-meraets egen software. Her vises billederne typisk som en stribe billeder i miniformat. Markér billedet ved at klikke på det. Vælg menuen "Rediger" ("Edit") og 1 herefter "Kopier" ("Copy").**

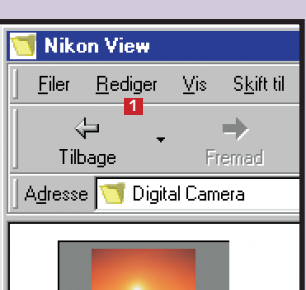

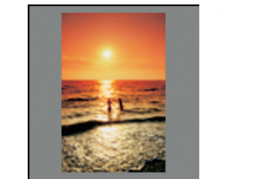

**2** Gå nu ind i Pixia, og vælg menuen "File" **2** og<br>"Open from Clipboard" **8**. Nu er billedet klar til **brug i Pixia. Bemærk, at man sagtens kan kopiere flere billeder over efter hinanden. 2 OBS. Hvis man fotograferer i .RAW-formatet,**

# **Sådan får du billeder ind i computeren**

**Første skridt i billedbehandlingen er at få billederne ind i computeren og op på skærmen. Det kan gøres på flere forskellige måder. Her er de tre mest almindelige, som virker med Pixia, beskrevet.**

Kun ganske enkelte digitalkameraer optager billederne direkte på en diskette eller cd, så man kan åbne billederne direkte fra pc'ens diskette- eller cd-drev. Det lyder ellers ganske smart, men ulempen er, at det tager lang tid at lagre bille-

derne på den måde. I praksis betyder det, at der kommer til at gå al for lang tid, før man er klar til næste optagelse. Desuden skal der i så fald vælges mellem disketter, der ikke giver plads til ret store billedfiler, eller cd'er, der er rimelig dyre i drift.

Langt det hurtigste er at lagre billederne på ramkort, som Smartmedia, CF-kort eller Memorystick, og det er da også det system, næsten alle digitalkameraer bruger i dag.

En anden mulighed for at få billeder ind i computeren er at skanne dem. På den måde bliver papirbilleder også digitale.

# **E** Hent billederne ind **via en kortlæser**

Uanset digitalkamera eller skanner kræves kun den software og det kabel, der fulgte med kameraet og skanneren. Først installeres kameraets eller skannerens software. Dernæst skal der være forbindelse:

Digitalkamera: Forbind digitalkamera og pc med kablet, og tænd for kameraet.

Skanner: Hvis skanneren er korrekt installeret, men ikke var tændt, da pc'en blev tændt, så tænd skanneren nu, og genstart computeren.

**Hvis pc'en kører meget langsomt eller går ned, når billederne hentes ind, skyldes det, at ram, harddisk og/eller processor er presset til det yderste. Løs problemet ved kun at hente et par billeder ad gangen.** 

**undgås en tur omkring kameraets egen software ikke. Lige så lidt som andre billedbehandlingsprogrammer kan Pixia læse .RAW-filer, der er ret forskellige fra kamera til kamera. OBS**

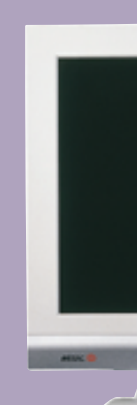

**Denne metode er besværlig og lang-OBS. som. Ønsk dig hellere en kortlæser:**

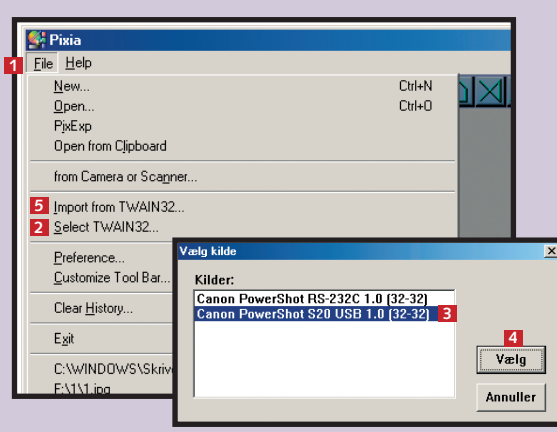

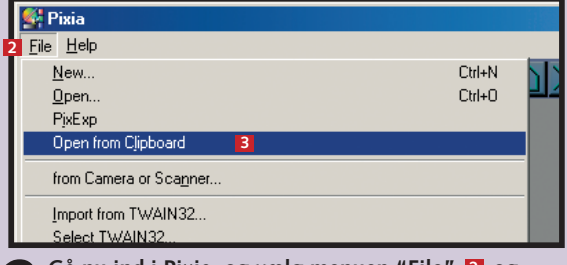

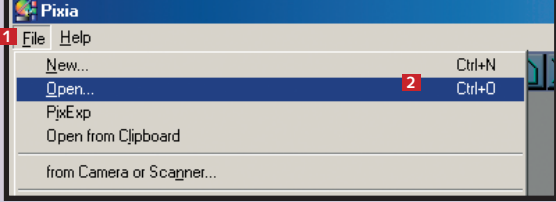

# **Skærm og printer skal vise det samme**

**Før du begynder at billedbehandle alt for meget i dine digitale optagelser, skal du være sikker på, at din computer gengiver lys og farver, præcis som printeren og andre computere ser dem.**

 $0.0000 - 0$ 

**Udeluk fejl i udstyret** I billedbehandling er det afgørende, at det, du ser på skærmen, er præcis det samme, der kommer ud af printeren, og som andre ser, hvis du lægger billederne ud på en hjemmeside eller e-mailer dem. Der findes en del hardware og software til kalibrering af den slags, men hvis du ikke har adgang til det, kan du stadig prøve at udelukke eventuelle fejl i dit udstyr.

### **Undersøg printeren**

For at undersøge printeren skal der printes et billede. Hvis resultatet ikke er i orden, løses problemet enten i printerens opsætning eller ved at skifte farvepatron(er). Hvis problemet ligger i opsætningen, kan en løsning være at geninstallere printeren. Desuden skal du sikre dig, at printeren er indstillet til den rigtige papirtype.

### **Undersøg skærmen**

Er der stadig problemer, er skærmen den skyldige. Læg mærke til, om der er reflekser i skærmen, fx fordi solen eller en elektrisk pære skinner direkte på den. Hvis det ikke er problemet, så prøv at gemme et godt og veleksponeret billede på en pålidelig pc. Luk det så op på flere forskellige pc'er, inklusive din egen. Hvis din skærm adskiller sig fra de andre, så åbn billedet i din egen computer, og indstil skærmens lysstyrke (brightness), kontrast (contrast) og hvis muligt farvetemperatur, til den viser det samme som de andre. En endnu mere præcis indstilling fås ved at gentage processen med flere forskellige billeder og under forskellige lysforhold.

**Resultat** Du får ikke en hårfin, professionel kalibrering på den måde, der er beskrevet ovenfor. Men det resultat, du får, er pålideligt nok til, at du roligt kan gå i gang med billedbehandlingen.

**Læg mærke til farverne på skærm og print.**

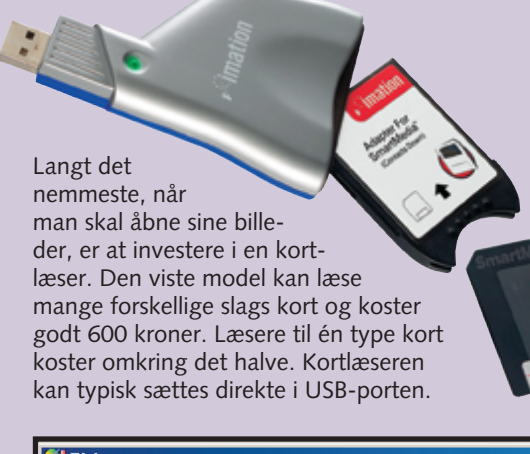

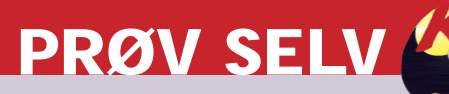

Uanset hvilket billedbehandlingsprogram man arbejder med, er det en fordel at kunne se mest muligt af sit billede på skærmen. Derfor er det ofte en fordel at starte med at fjerne de menuer, man ikke har brug for.

### **<sup>1</sup> Gør plads på skærmen**

**1** Pixia er traditionelt opbygget med<br> **en menulinje <b>1** og en stribe værk**tøjsikoner foroven (se oversigt her**under) og en statuslinje forneden 2. **Til højre ligger en række tegne-/maleværktøjer, som vi går hurtigt hen over i denne omgang. Start med at klikke på værktøjet yderst til venstre i værktøjslinjen <mark>B</mark> for at åbne et tomt dokument. Klik "OK" i næste vindue. Knapperne bliver nu nemmere at se.** 

**2 Under billedbehandling er maleværktøjerne i vejen, så dem starter vi med at lukke ned for at få mest mulig plads til billederne. Vælg menuen "View" og derefter "View Setting" 21 . Fravælg nu "Status Bar" 22 23** og "Control Panel" 24 ved at **fjerne markeringerne ud for punkterne. Klik "OK" 25. Nu er der sket to ting: Dels har du fået mere plads at arbejde på, dels er der kommet endnu et par nyttige ikoner til syne.**

Zoomfunktionen kombineret med muligheden for let at manøvrere rundt i billedfladen er meget anvendelig. Det er rart at kunne skifte mellem detaljer og billedet i fuld størrelse. Se her, hvordan det gøres, og se desuden, hvordan billedet kan roteres eller spejlvendes.

**mindre værdier, des mindre billeder. Boksen** "Maintain Aspect Ratio" **4** skal normalt være **krydset af. Den sikrer, at billedets sideforhold ikke ændres, altså at billedet ikke trækkes for langt eller presses kortere. På de fleste købeprogrammer kan man taste ind, hvor mange cm det færdige bil**lede skal være på hver led. Klik "OK" **E**.

# **<sup>2</sup> Zoom, vend, og drej**

**1Da maleværktøjet blev lukket ned, dukkede der to zoomikoner frem i øverste højre hjørne:**  $+$  og –  $\blacksquare$ . **Prøv at lege lidt med dem.**

**at kun en detalje fylder skærmen ud, kommer de komme rundt i billedfladen. Hvis du har hjul på din mus, kan du desuden**

**2 Når der er zoomet så meget ind på billedet, velkendte "skydehåndtag" frem til højre for og under** billedet 2. De bruges til at **rulle op og ned. Men der er en meget smartere måde,**

> **format er, at Pixia her kan gemme** lag.

**ledge**<br>skotter at t smar-

**k**et godt

**programmer: Hold mellemrumstasten nede, peg på billedet med musen, og hold også venstre museknap ne**de. Nu bliver musepilen til en hånd **E**I, og man kan så **trække rundt i billedet med musen, i hvilken retning man vil. Det er langt nemmere og hurtigere.** 

Behold dit originalbillede i størst mulig opløsning – det giver langt de fleste muligheder. Det kan dog også være en god idé at lave mindre kopier af billedet til fx hjemmesider og e-mail.

### **<sup>3</sup> Juster størrelsen**

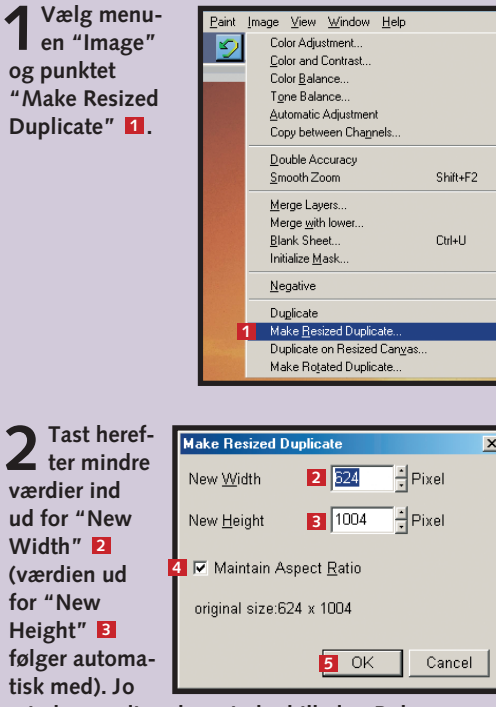

Risikoen for at komme til at smide et gammeldags fotoalbum ud er minimal, men med et par ubetænksomme museklik er det uhyggelig nemt at miste uerstattelige digitale billeder. Gør det derfor til en vane at gemme billederne i specielle mapper på harddisken. Er muligheden der, så brænd dem desuden på cd.

# **<sup>4</sup> Gem billedet rigtigt**

**1Først skal billedet gemmes i det rigtige format. Klik på "File" og "Save" . 1**

# **Kom i gang med Pixia**

**På de forrige sider blev det beskrevet, hvordan billederne kommer ind i Pixia. Nu er det tid til at arbejde med dem. Først handler det om de grundlæggende funktioner.**

Pixia har meget på menuen. Faktisk er det ikke kun et billedbehandlingsprogram, men også et ganske

**som virker i Pixia og mange andre billedbehandlings-2**

habilt maleprogram. Skolen her vil i løbet af de seks afsnit bringe dig hele vejen rundt. Først gælder det

**3 Man kan både vende, dreje og spejl-vende et billede i Pixia. Spejlvending kan være relevant, når billedet indgår sammen med noget andet, og det fx ikke er ligegyldigt, hvilken vej personerne på billedet kigger. Vælg menuen "Paint" 4 og menupunktet "Flip Horizontally" . 5 Du kan fortryde igen på samme måde. Brug eventuelt i stedet tasterne Ctrl + Z.**

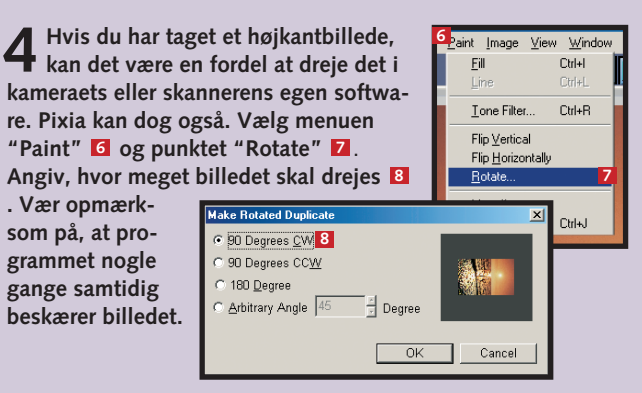

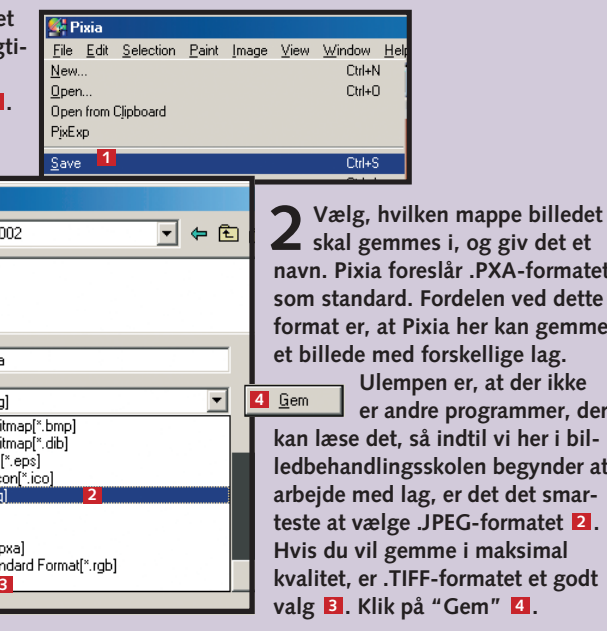

**3JPEG-formatet er et komprimeret format, så når det er valgt, kommer der en advarsel på engelsk om, at man ikke kan gemme lagdelte billeder i dette format. Klik "OK". Herefter kommer der en skyder, hvor du skal vælge komprime-**

**ringsgraden på en skala fra 1-100 . Jo 5 lavere tal, des mere komprimeres billedet, og des mere går det ud over kvaliteten. Pixia foreslår 80, og det er et fornuftigt valg. Klik "OK"** . **Billedet er nu gemt til 6 næste gang, der skal arbejdes med det.**

dog de grundlæggende funktioner: Tilpasning af skærmbilledet, justering af billedets størrelse, zoomfunktion, rotation og spejlvending samt lagring af billedet i det rigtige format. Programmet og de brugte billedeksempler ligger på K-CD'en under "Komputerskolen".

### **Billedværktøjer:**

- **Åbn nyt tomt dokument 3 Åbn gemt billede 4 Gem billede 5 Udskriv billede 6**
- **Fortryd handling 7 8** Kopier markeret
- **Indsæt kopieret 9**
- **Tegn blød streg 10**
- **Tegn hård streg 11**
- **Markeringsværktøjer 12 Fjern markering 13**
- **Fremhæv det markerede 14**
- **Fyld farve i det 15 markerede område**
- **Tegn streg omkring det 16 markerede område**

### **Maleværktøjer:**

- **Gem de mest brugte 17 farver, stregtyper m.m.**
- **Find frem til den 18 ønskede farve i cirklen Vælg mellem en række 19**
- **stregtyper og figurer Skift rundt mellem 20**
- **billedets forskellige lag**

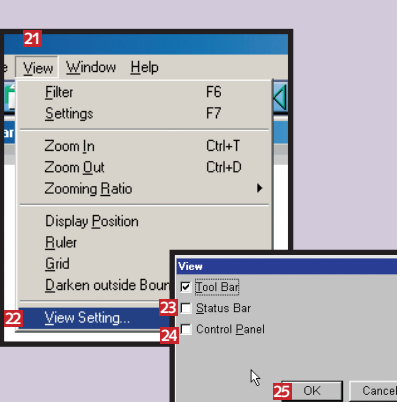

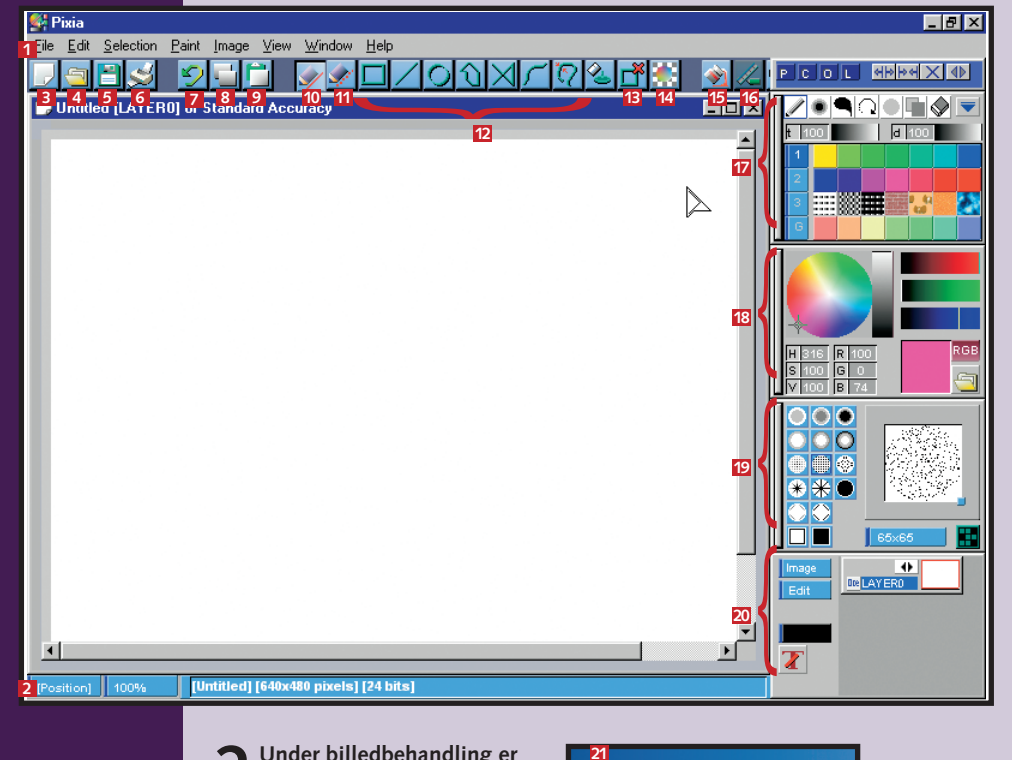

**1**

வவ

**<sup>2</sup> <sup>3</sup>**

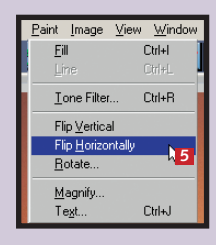

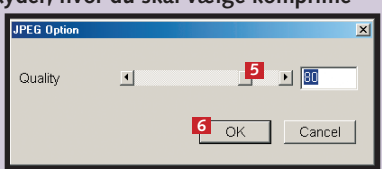

det et

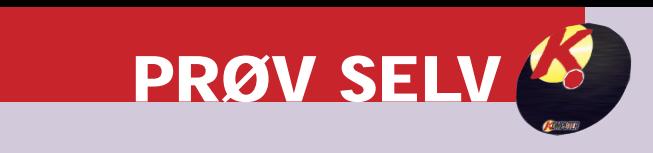

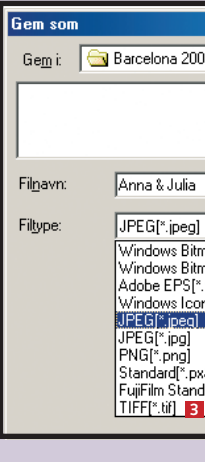

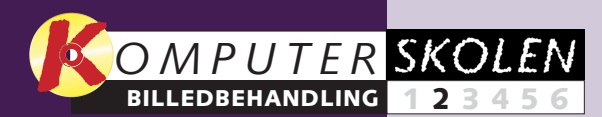

**Det er ikke altid, at billedet har fået den helt rigtige beskæring, da det blev taget. Samtidig ses det ofte, at kameraets automatik er blevet snydt af motivets lys og farvesammensætning. Begge klares nemt med Pixia.** 

# **Perfekt udsnit og flot lys**

Automatikken i et kamera og en skanner er programmeret til gennemsnitsmotiver. Så snart motivet ligger for langt ud over det almindelige, går det galt.

Fotograferer man fx en hvid brud op ad en hvid limousine, ser kameraet både bruden og bilen som overbelysning og blænder ned. Kjole og bil bliver gråt i gråt, mens ansigtet bliver for mørkt. En brudgom i sort fotograferet op ad en sort resultat – bil og tøj bliver igen gråligt, men gommens ansigt bliver nu alt for blegt.

Billedet af de to badepiger er en variant af problemet: På grund af solen har kameraet "frygtet" en overbelysning og har blændet ned. Derfor er pigerne og havet blevet for mørke. Det skal rettes.

limousine giver det omvendte ledbehandling – beskæring. Senere i skolen skal billedet have en ny baggrund, som skal klippes ud fra et andet billede.

Desuden ser vi på noget af det mest grundlæggende i bil-

**kommende afsnit: 1 Åbn Pixia. Åbn billedet "Sunset" via menuen "File" og "Open". Klik på ikonet med et forstørrelsesglas og et minus-tegn – eventuelt flere gange – 1 så hele billedet kan ses på skærmen (se eventuelt lektion 1). Klik på ikonet** "Selection – Box" **2**. Hold nu musen **over billedets øverste venstre hjørne, og træk den skråt ned på højre med venstre museknap nede, indtil hele himmelen med sol og træerne i baggrunden er med i det markerede felt <b>El**.

Billederne ligger på K-CD'en under "Komputerskolen". De lægger sig i en mappe med navnet "Pixia" i "Dokumenter" mappen på skrivebordet. Klikker du "Installer", får du dem i normal opløsning, mens et klik på "Ekstra filer" giver højtopløselige billeder.

**billederne, zoome og gemme i det rigtige filformat.**

**Tips til fotografering. Så meget kamera fås for pengene. Og introduktion til billedbehandlingsprogrammet Pixia. Lær at vende og dreje 123456**

> **Stemningen i et billede bestemmes i høj grad af farverne. Er et billede med en varm stemning for koldt i farverne eller omvendt, er der grund til at gøre noget ved det. Lær hvordan. 1 2 3 456**

> > **tet er i orden. I den grå firkant ses en** linje EI, der bugter sig op, når billedet **bliver lysere, og ned, når det bliver mørkere. Den viser den grafiske funktion "Curves". I Pixia har den ingen anden praktisk betydning, end at den viser, hvordan "Curves" virker. I visse andre billedbehandlingsprogrammer kan man trække i kurven med musen. I dette tilfælde er det passende at** skubbe skyderen til +20. Klik "OK" 4.

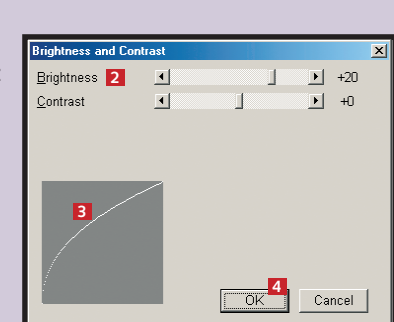

**se muligheder for at tegne og male på de digitale billeder. Stift bekendtskab med disse tegneværktøjer, og lær at lægge tekst ind i billederne.**

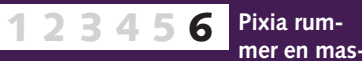

### **Var du ikke med fra starten?**

**Det forrige afsnit af billedbehandlingsskolen ligger på K-CD'en under "Komputerskolen".**

**Det stod der i det foregående afsnit:**

**Måske bliver billedet flottere med en anden baggrund. Lær at sammensætte elementer fra to forskellige 123 4 5 6**

Mange er tilbøjelige til umiddelbart at acceptere et billede, som det ser ud. Det er der ingen grund til, og slet ikke med digital billedbehandling, hvor man frit kan lege med mulighederne. Man kan da se, hvad vores oprindelige billede forestiller, men pigerne og bølgerne kan sagtens komme til at træde bedre frem, "Color and Contrast" **1**  SE Color Adjustment. Color and **1 Color Balance** Tone Balance Automatic Adjustme Copy between Channels Double Accuracy Shift+F2 Smooth Zoom Merge Layers. Merge with lowe Blank Sheet. Ctrl+U Initialize Maek  ${\sf Duplicate}$ Make Resized Duplicate Duplicate on Resized Canvas Make Botated Dunlicat

Paint Image View Window Help

**billeder. Da dette kræver meget af pc'en, er der også tips til at undgå nedbrud.**

**Den mere avancerede billedbehandling kræver, at 1234 5 6**

**man præcis kan markere den eller de dele af billedet, man vil arbejde med. Lær dette, og lær at lave flotte rammer om billedet.**

**Det kan du læse i de**

**IIP** I stedet for at vælge "Color **and Contrast" er der en mere avanceret funktion, der gør det samme, men undertiden lidt pænere. Når det kan give et bedre resultat, er det, fordi man her forskubber de lyse og mørke toners indbyrdes forhold i stedet for at gøre samtlige toner lysere eller mørkere. Funktionen ligger under menuen "Image" og hedder "Tone Balance". Her får du en grafisk fremstilling af fordelingen af gråtoner med sort til venstre og hvid til højre og de mellemliggende toner ind imellem. Det kaldes også et histogram.**

**2Zoom nu ind på bil-ledet med knappen med et forstørrelsesglas og et plus-tegn <b>4**. Hold **musen hen på det lille håndtag på den neder**ste markeringsstreg **E**. **Musemarkøren bliver til en skrå pil med et lille kryds under. Træk markeringen helt på plads.**

**3Vælg menuen "Edit" og menupunktet "Copy to File" . Gem billedet 6 som beskrevet i skolens første afsnit. Husk, hvor billedet er gemt. Det skal bruges igen, når den nye baggrund lægges ind i fjerde afsnit.**

**2Nu dukker der et lille vindue op med to skydeknapper. Øverst sidder "Brightness" (lysstyrke) . Skubbes den mod høj-2 re, bliver billedet lysere. Skubbes den mod venstre, bliver det mørkere. Billedet ændrer sig, mens man skubber, så det er nemt at vurdere, hvornår resulta-**

# **<sup>1</sup> Juster lyset**

Markering af dele af billeder kommer vi meget mere ind på i skolens femte afsnit. Pixia indeholder en række forskellige markeringsværktøjer. Allerede nu ser vi dog på den mest simple form. Vi skal have markeret baggrunden på et billede, skåret den ud og gemt den som et nyt billede, der skal bruges som ny baggrund til skolens grundbillede. Nu gælder det altså skolens andet billede.

# **2 Juster kontrasten**

og det gør ikke spor, at himlen bliver lysere:

Når man justerer lysstyrke, viser det sig tit, at kontrasten også skal have en tur. Derfor ligger disse to funktioner næsten altid sammen i billedbehandlingsprogrammerne, og her får vi da også brug for dem begge to:

Det mest normale er, at man er nødt til at sænke kontrasten for at få detaljerigdom i hele motivet. Omvendt er det dog ofte sådan, at hvis man som her har gjort et billede lysere, skal kontrasten også have et lille nøk opad.

# **3 Beskær et billede**

**Skubber man de yderste to lodrette hvide linjer med blå firkant ud i hver sin ende af grafen, kan man justere lyset med den midterste linje. Træk den til højre for at gøre billedet lysere og til venstre for at gøre det mørkere.** 

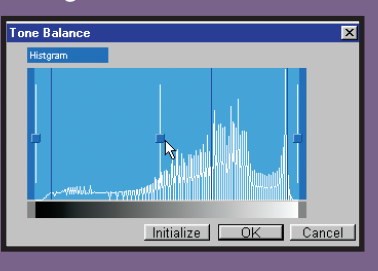

**1 Vælg som før menuen "Image" og "Color and Contrast". For at justere kontrasten skal man arbejde med den nederste skyder . Også her ses 1 resultatet på skærmen, mens man skubber. Læg mærke til, hvordan grafen i hjørnet af boksen nu bliver til en S-kurve 2. I billedet af de to piger er der ikke grund til at gøre så meget ved kontrasten. Men +15 er passende. Klik "OK" <sup>3</sup> , og gem billedet.**

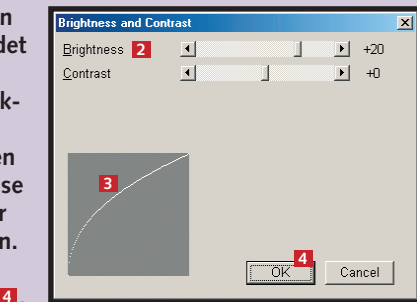

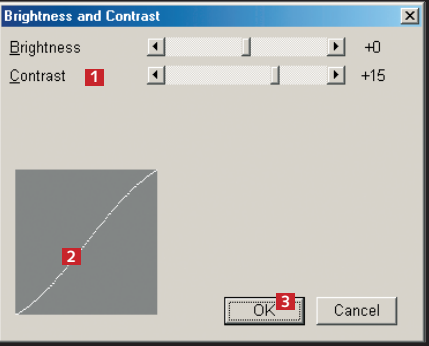

**1 Åbn billedet "Beach", der er den spejlvendte udgave af vores grundbillede, men som ellers ikke er blevet bearbejdet. Vælg menuen "Image" og**

> **Billederne ser nu således ud. I næste afsnit skal farverne i badebilledet tilpasses den nye baggrund.**

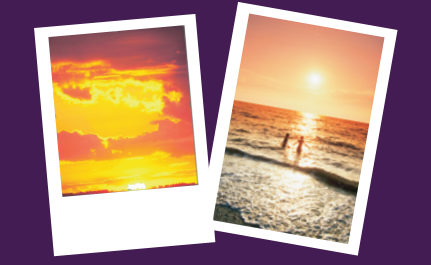

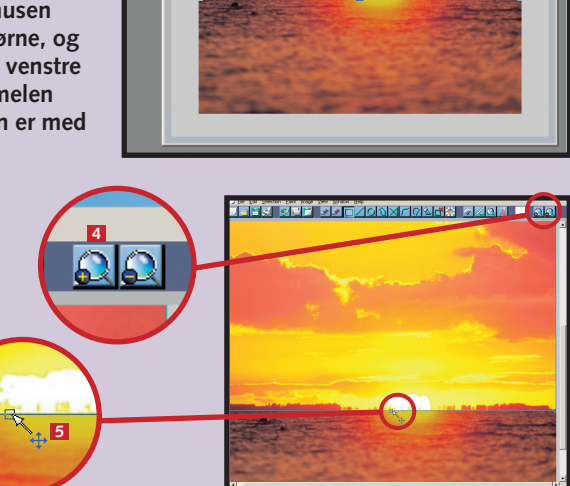

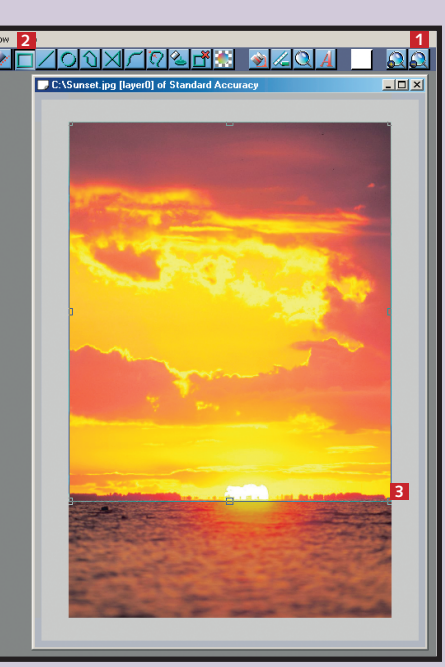

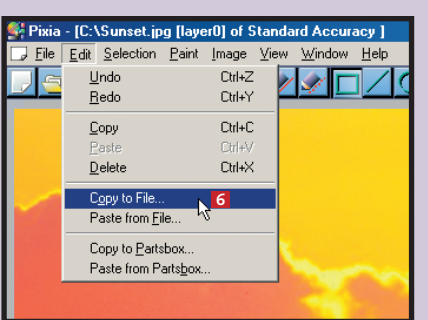

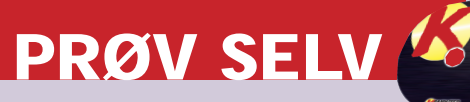

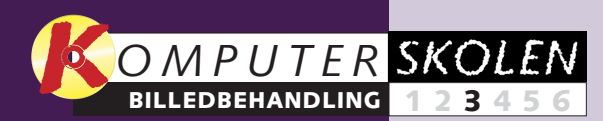

**Stemningen i et billede bestemmes i høj grad af farverne. Er et billede med en varm stemning for koldt i farverne, eller omvendt, er der grund til at gøre noget ved det.** 

# **Få farverne helt på plads**

De fleste har prøvet at få et billede tilbage fra fremkaldelse, hvor farverne ikke helt ser ud, som man husker det motiv, der er fotograferet.

I dette afsnit af skolen arbejændre farverne, så de bliver varder vi kun med skolens grundmere eller køligere. Desuden billede "Beach", der ligger på K-CD'en under "Komputerskokan farverne gøres mere eller len". Billedet på K-CD'en har Endelig er der mulighed for dog på nær spejlvending ikke været igennem den bearbejdning, der er gennemgået i tidligere afsnit.  $\Box$ 

Med en computer og et billedbehandlingsprogram er det dog ikke nødvendigt at finde sig i dårlige farver. Pixia, som vi

bruger her, gør det muligt at

mindre fyldige.

at trylle et farvebillede til et sort-hvidt billede. Så skal far-

verne blot fjernes helt.

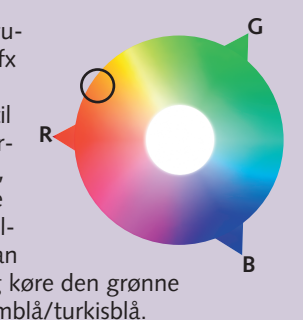

**2** Nu dukker en af Pixias mere avancerede vinduer op. Klik først på<br> **2** knappen til højre under "Channel" **E**l, der hedder RGB. Klik på "Saturation" (farvemætning) i menuen **6**. Når museknappen slippes, **skifter knappens navn fra "RGB" til "Saturation".** 

**Tip til fotografering. Så meget kamera fås for pengene. Og introduktion til billedbehandlingsprogrammet Pixia. Lær at vende og dreje billederne, zoome og gemme i det rigtige filformat. 123456**

> **Lær at beskære billedet, hvis det kun er et udsnit, der skal bruges. Få styr på regulering af lyset og kontrasten i billedet. Stift bekendtskab med den nyttige "Fortryd"-funktion. 1 2 3456**

> > **Farvemætningen på dette billede er rimelig, men giv den bare et lille hiv opad, indtil du synes, at billedet ser optimalt ud. Klik "OK"**  $\overline{u}$ **.**

**Pixia rummer en masse muligheder for at tegne og male 12345 6**

**på de digitale billeder. Stift bekendtskab med disse tegneværktøjer, og lær at lægge tekst ind i billederne.**

**2Nu åbnes et vindue med tre skydeknapper – en for hver af de tre grundfarver. Skubbes en af skydeknapperne mod venstre, vil den pågældende farve reduceres. Skubbes den mod højre, vil farven styrkes. Her vil vi gøre billedet mere orange. Orange ligger mellem rød og grøn i farvecirklen, men tættest på rød. Derfor skal rød styrkes mest og grøn lidt mindre. +8 ved rød og +4 ved grøn er passende 2** *Klik "OK" 8* 

### **Var du ikke med fra starten?**

**Læs de forrige afsnit af billedbehandlingsskolen på K-CD'en under "Komputerskolen".**

**Det stod der i det foregående afsnit:**

**Måske bliver billedet flottere med en anden baggrund. Lær at sammensætte elementer fra to forskellige billeder. Da dette kræver meget af pc'en, er der også tips til at undgå nedbrud. 123 4 5 6**

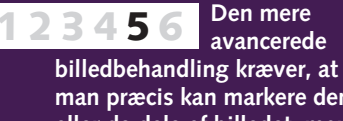

**man præcis kan markere den eller de dele af billedet, man vil arbejde med. Lær dette, og lær at lave flotte rammer om billedet.**

**Det kan du læse i de kommende afsnit:**

**3På den lyse linje i det grå felt er der tre lyse firkanter. Det er punk-**

**1 Vælg menuen "Image" og menupunktet "Color** Adjustment" **4** 

Image View Window Help Color Adjustment... **4** Color and Contrast... Color Balance Tone Balance. Automatic Adjustment Copy between Channels Double Accuracy Shift+F2 Smooth Zoom Merge Layers. Merge with lowe Blank Sheet...  $Cul + U$ Initialize Mask Negative Dunlicate Make Resized Duplicate. Duplicate on Resized Canyas Make Rotated Duplicate.

**ter, som kan skubbes frem og tilbage med musen. Behold det midter**ste punkt **1**, og **skub de to andre helt ud i hjørnerne langs linjen. På billedet er den neder**ste <mark>8</mark> skubbet ned **mod venstre. Den** øverste <mark>9</mark> skal på **samme måde skubbes op mod højre.**

> **4 Klik nu på den midterste firkant, og hold venstre museknap nede. Hvis fir**kanten **10** trækkes skråt op mod venstre **hjørne, bliver farverne i billedet kraftigere (farvemætningen øges). Hvis den derimod trækkes ned mod højre hjørne, bliver farverne svagere.**

# **<sup>1</sup> Gør billedet varmere eller køligere**

Erfaringsmæssigt er det ofte den blå og gule farve, man har brug for for at regulere i et farvebillede. Men det kan også være de andre farver. Hvis man fx har taget billeder i en have med meget grønt, vil nogle digitalkameraers automatik skrue ned for den grønne, fordi automatikken synes, at der er for meget af den. Så vil det være nødvendigt at justere den op igen for at få naturlige farver.

# **2 Bestem farvemætningen**

I sidste afsnit af billedbehandlingsskolen skar vi en meget orange himmel ud af et billede, som i næste afsnit af skolen skal indsættes i stedet for himmelen på grundbilledet. Nu skal grundbilledets farver tilpasses den nye himmel.

Muligheden for at svække eller forstærke farverne bruger man især, hvis man har taget et billede en diset dag, hvor der sandt at sige ikke var meget ved farverne. Ved at køre farverne lidt op kan man få et rigtig dejligt og stemningsfuldt billede.

I endnu højere grad end det var tilfældet ved justering af farvetonen, gælder det om at være omhyggelig med ikke at overdrive. Det er fristende at tage ordentligt ved, når man endelig har fundet ud af, hvordan det skal gøres, men korrektion af farverne skal normalt kun bruges til at genskabe de naturlige farver. Overdreven farvekorrektion kan være sjov at lave, men bliver hurtigt anstrengende at se på. Lidt mere farve-

styrke kan vores billede dog godt tåle.

**1 Åbn Pixia og billedet, som det så ud efter sidste afsnit af skolen. Vælg menuen "Image" og menupunktet "Color Balance" . <sup>1</sup>**

> **Billederne ser nu således ud. I næste afsnit skal de sættes sammen, så grundbilledet får en ny baggrund.**

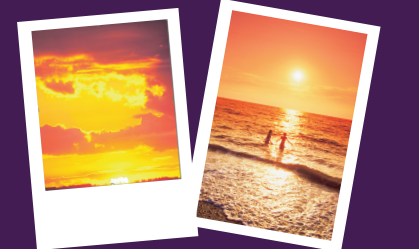

De tre grundfarver, som kan reguleres, er rød, grøn og blå. Øges fx blå, bliver billedet mere blåt. Reduceres en af farverne, øges til gengæld den farve, der står over-**R** for i cirklen. Reducerer du fx blå, bliver billedet mere gult. Orange ligger mellem gul og rød. Skal billedet være mere orange, skal man

derfor øge den røde og samtidig køre den grønne lidt op, eller reducere den mellemblå/turkisblå.

> **Mange foretrækker med god grund sort-hvide billeder, hvis det er portrætter, det handler om. Når farverne trækkes ud, koncentreres opmærksomheden nemlig mere om ansigtstrækkene. Men også i en lang række andre motiver, som fx landskaber og stilleben (opstillede motiver med fx blomster, frugtskåle og lignende), giver det sort-hvide en anden dimension i motivet.**

**Hvis billederne skal bruges i fx en rapport, der skal printes eller fotokopieres, vil resultatet som regel også blive pænere, hvis billederne er gjort sort-hvide og**

Channel<br>|SSN/S100 Points Initialize<br>Save...<br>Load... Cancel |

**eventuelt justeret med hensyn til lys og kontrast (se anden del af skolen).** 

**Som med farvemætningen skal der vælges "Color Adjustement", og knappen til højre skal indstilles til "Saturation". Igen skal du have fat i de tre punkter, men nu skal de alle sammen trækkes ned i nederste højre hjørne.** 

**I mange andre billedbehandlingsprogrammer kan man med et museklik konvertere billedet til Grayscale, hvilket giver det samme resultat.**

# **Lav sort-hvid ud af farvebilleder**

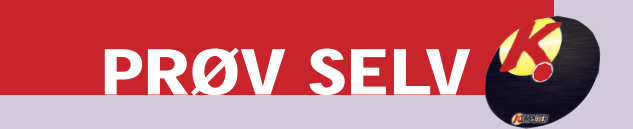

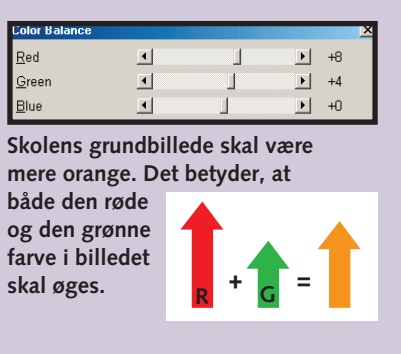

**Det kan sagtens lade sig gøre at ændre et farvebillede til sort-hvid.**

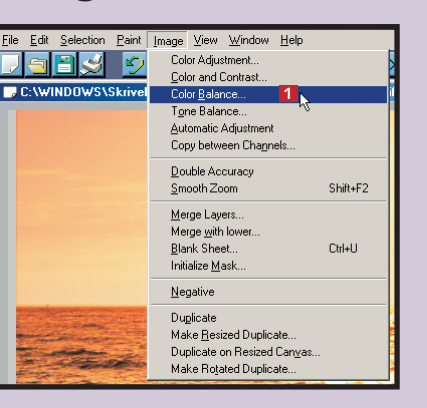

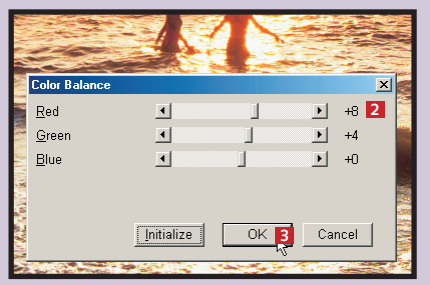

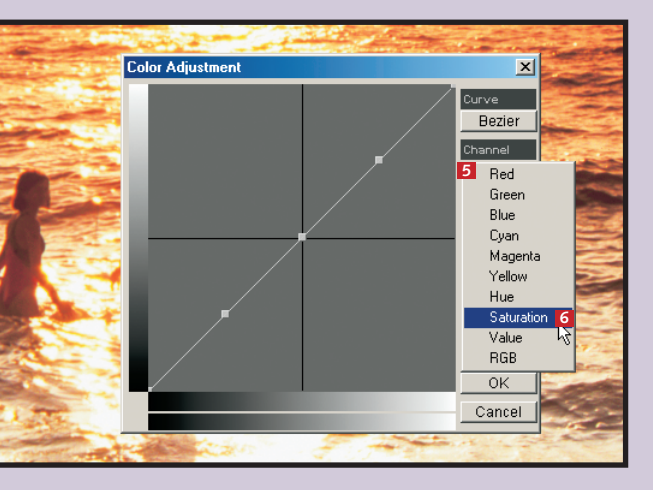

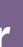

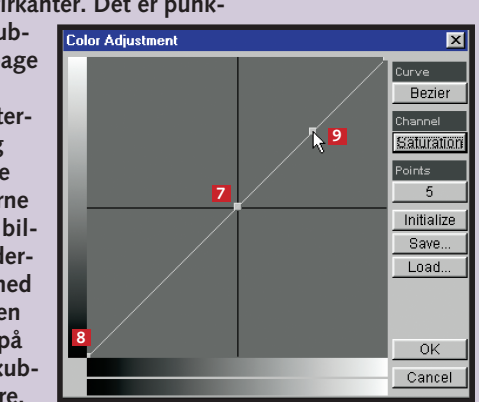

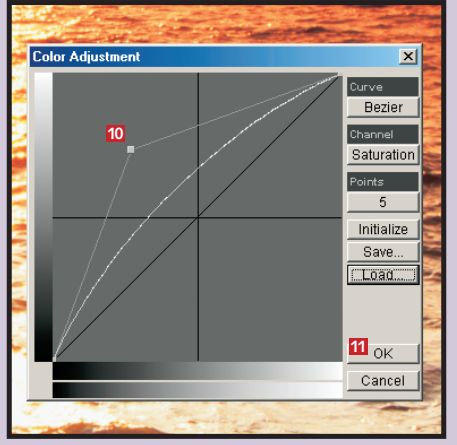

**G B**

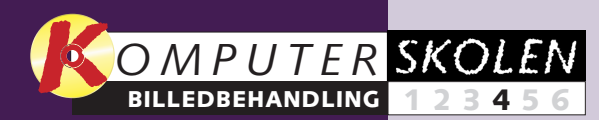

**Tidligere i billedbehandlingsskolen har vi arbejdet med to billeder hver for sig. Nu skal det ene billede lægges ind som ny baggrund på det andet. Lær hvordan, og få gode råd til at undgå, at computeren bryder ned under det "tunge" arbejde med billederne.**

# **Sammensæt flere billeder**

Dette afsnit af billedbehandlingsskolen handler om markant billedmanipulation. Det er ganske underholdende. Med den teknik, vi gennemgår, kan man fx tage et billede af sig selv og kopiere ind i billeder fra steder, man aldrig har været, eller i selskab med personer og vilddyr, man aldrig har mødt. At lave den slags billeder kan sammenlignes med at prøve at bilde andre noget ind, der ikke passer. Skrøner skal helst være sjove og fortælles med et glimt i øjet – og det samme gælder, når vi snakker billedmanipulation.

At skifte himlen i et billede ud, som vi vil gøre her, hører dog til i den mere uskyldige manipulations-afdeling.

I princippet foregår det, ligesom hvis du i tekstbehandling kopierer en stump tekst fra et dokument ind i et andet. I dette tilfælde markerer vi himlen i et billede og kopierer den. Derefter går vi over til billedet med pigerne, sætter den nye himmel ind og skubber og klistrer den på plads. Og så er det nye billede klar.

Det er vigtigt, at de to billeder passer sammen i farve, skarphed, størrelse, opløsning, lysforhold med mere. Disse ting har vi fået på plads i de tidligere afsnit af skolen.

I dette afsnit skal vi have fat i den beskårede version af den nye himmel "Sunset", vi lavede i afsnit 2, plus grundbilledet "Beach", som det endte efter sidste afsnit af skolen.

**ramme med håndtag rundt** 

menuen "Edit" punktet "Copy

**tekombination CTRL + C.**

Hvis du har en ældre computer uden ret meget RAM, vil det nok være en god idé at lukke alle andre programmer ned under arbejdet. Billedbehandling stiller store krav til maskinen, og to åbne billeder, der skal kopieres sammen, stil-<br>Jer ekstra store krav ler ekstra store krav.

**1 Åbn Pixia og de to billeder. Markér billedet med den nye himmel (bjælken over bil-1 ledet skal være blå). Hele billedet skal markeres, så det er klar til at blive kopieret over i det andet. Vælg menuen "Selection" og menu**punktet "Select All" **2** 

**Tip til fotografering. Så meget kamera fås for pengene. Og introduktion til billedbehandlingsprogrammet Pixia. Lær at vende og dreje billederne, zoome og gemme i det rigtige filformat. 123456**

> ■ Luk alle andre programmer **end Pixia ned.**

■ Arbejd højst med to, og al**lerhelst kun et, billede på skærmen ad gangen.**

**Lær at beskære billedet, hvis det kun er et udsnit, der skal bruges. Få styr på regulering af lyset og kontrasten i billedet. Stift bekendtskab med den nyttige "Fortryd"-funktion. 123456**

> **Pixia rummer en masse mu-**

**ligheder for at tegne, male på de digitale billeder. Stift bekendtskab med disse tegneværktøjer, og lær at lægge tekst ind i billederne.**

**123456**

### **Var du ikke med fra starten?**

**Læs de forrige afsnit af billedbehandlingsskolen på K-CD'en under "Komputerskolen".**

**Det stod der i de foregående afsnit:**

> **Stemningen i et billede be-**

**stemmes i høj grad af farverne. Er et billede med en varm stemning for koldt i farverne eller omvendt, er der grund til at gøre noget ved det. Lær hvordan.**

**3** 

**Den mere avancerede**

**billedbehandling kræver, at man præcis kan markere den eller de dele af billedet, man vil arbejde med. Lær dette, og lær at lave flotte rammer**

**om billedet.**

**123456**

**Det kan du læse i de kommende afsnit:**

> **6 Nu skal billedet gemmes. Når det gemmes i et andet billedformat end Pixias eget (.PXA),** vises denne advarselsboks. Den delingen kan gå tabt. Vil man ar **de enkelte lag i billedet senere, skal det altså gemmes i .PXA-formatet. Ulempen ved .PXA er dog, at næsten ingen andre programmer end Pixia kan læse det. Gem eventuelt billedet i flere forskellige formater som beskrevet i afsnit 1.**

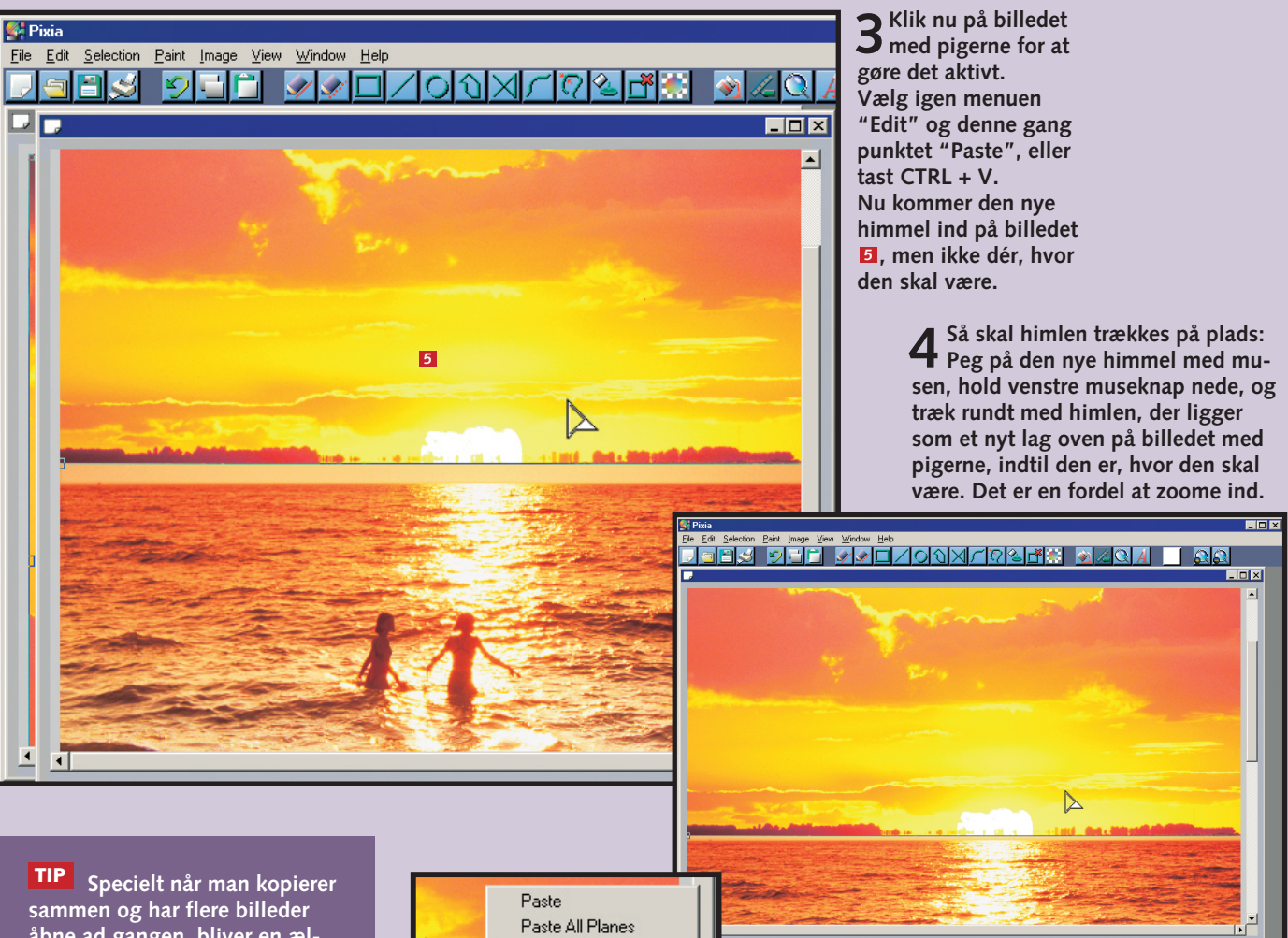

**De to billeder er nu blevet til ét. I næste afsnit af skolen lægger vi en ramme om billedet og fortæller mere om beskæring af billeder.**

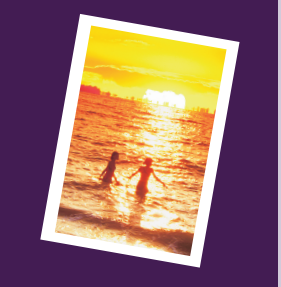

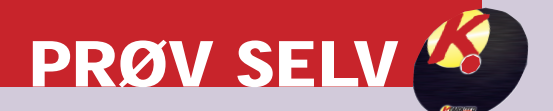

**åbne ad gangen, bliver en ældre computer hårdt spændt for. Hvis du crasher lidt for tit, så prøv følgende:**

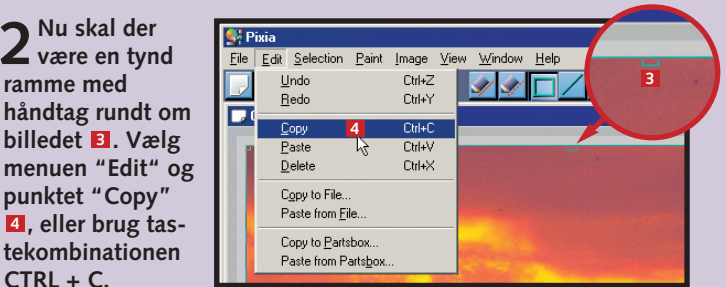

■ **Tøm udklipsholderen.** 

■ **Hav god plads på harddisken, så Windows har plads til at lægge fra sig i de midlertidige .TMP filer.**

■ **Hvis computeren er sløv, fordi den har været tændt længe og brugt til meget forskelligt, så sluk og genstart den.**

■ **Skriv mere RAM på ønskesedlen. Det er langt mere nyttigt end processorhastighed – også når vi snakker billedbehandling.**

**5 Når den indkopierede del ligger, som den skal, er det tid til at smelte den sammen med det oprindelige billede. Højreklik med musen på det, du har kopieret ind (himmelen). Vælg "Paste As New** Layer" **6.** I andre billedbehandlingspro**grammer bruges kommandoen "Flatten" eller "Merge".** 

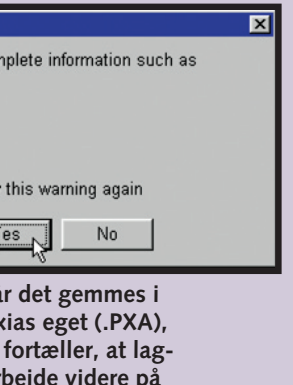

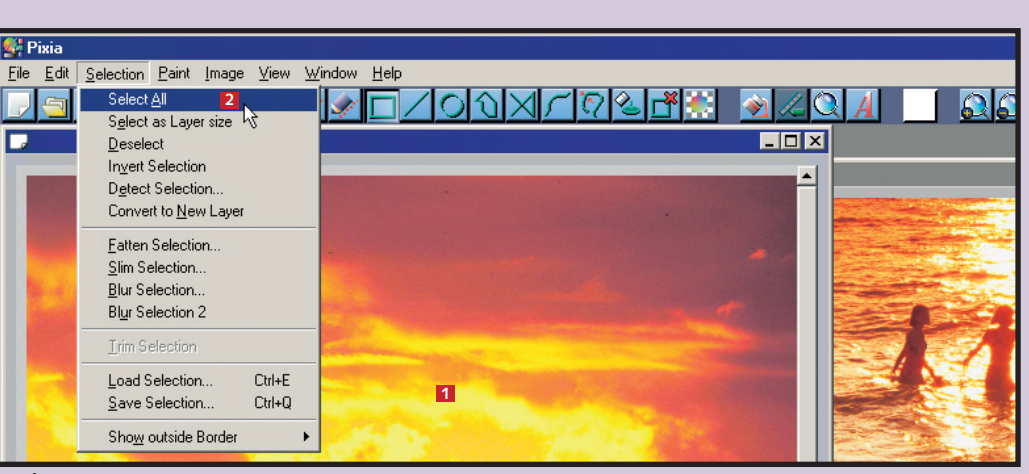

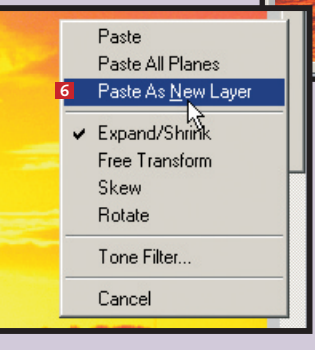

.<br>Formats other than 'PXA' do not carry cor Transparency and/or layer information Really want to save in this format?

 $\Gamma$  Do not show

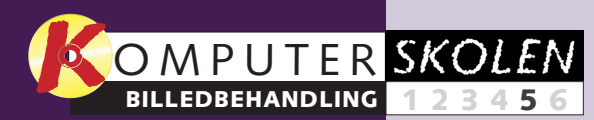

**Markeringsværktøjerne er blandt de mest nyttige værktøjer inden for billedbehandling. Her vil vi bruge et af dem til at lægge en ramme om billedet. De øvrige gennemgås også.**

### **DALIS DALIS DALIS DALIS**

# **Arbejd med detaljerne**

I tidligere lektioner af denne skole har vi gennemgået, hvordan man kan gøre et billede mørkere eller lysere eller ændre farverne.

de eller runde markeringer eller helt frit indtegne markeringen selv. Pixia har mange muligheder for at afmærke – her nøjes vi med at kigge på de  $\Box$ 

På det tidspunkt var vi nødt til at justere hele billedet på en

gang, men meget ofte vil man ændre. Man kan lave firkantehave brug for at justere i en del af billedet, mens resten får lov til at være, som det er. Markering, som vi kort var inde på i skolens andet afsnit, vil sige at afgrænse det område, man vil mest nyttige.

**Tip til fotografering. Så meget kamera fås for pengene. Og introduktion til billedbehandlingsprogrammet Pixia. Lær at vende og dreje billederne, zoome og gemme i det rigtige filformat. 1 23456**

**Lær at beskære billedet, hvis det kun er et udsnit, der skal bruges. Få styr på regulering af lyset og kontrasten i billedet. Stift bekendtskab med den nyttige "Fortryd"-funktion. 1 2 3456**

**Pixia rummer 12345 6 en masse muligheder for at tegne og male på de digitale billeder. Stift bekendtskab med disse tegneværktøjer, og lær at lægge tekst ind i billederne.**

**2Denne funkti-on vil lægge et net ud over billedet, så det er nemmere at markere en ramme, der er lige tyk hele vejen rundt. Ud for "Width" 3 og "Height" 4 kan man eventuelt regulere, hvor finmasket nettet skal være. Klik**  $"OK"$  $5$ .

### **Var du ikke med fra starten?**

**Læs de forrige afsnit af billedbehandlingsskolen på K-CD'en under "Komputerskolen".**

**Det stod der i de foregående afsnit:**

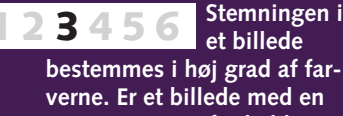

**varm stemning for koldt i farverne eller omvendt, er der grund til at gøre noget ved det. Lær hvordan.**

**1 Åbn Pixia og billedet, som det endte efter sidste afsnit af skolen. Vælg menuen "View" og menupunk-1**  $tet$  "Grid"  $\overline{2}$ 

**Måske bliver billedet flottere med en anden baggrund. Lær at sammensætte elementer fra to forskellige billeder. Da dette kræver meget af pc'en, er der også tip til at undgå nedbrud. 123 4 5 6**

**Det kan du læse i det kommende afsnit:**

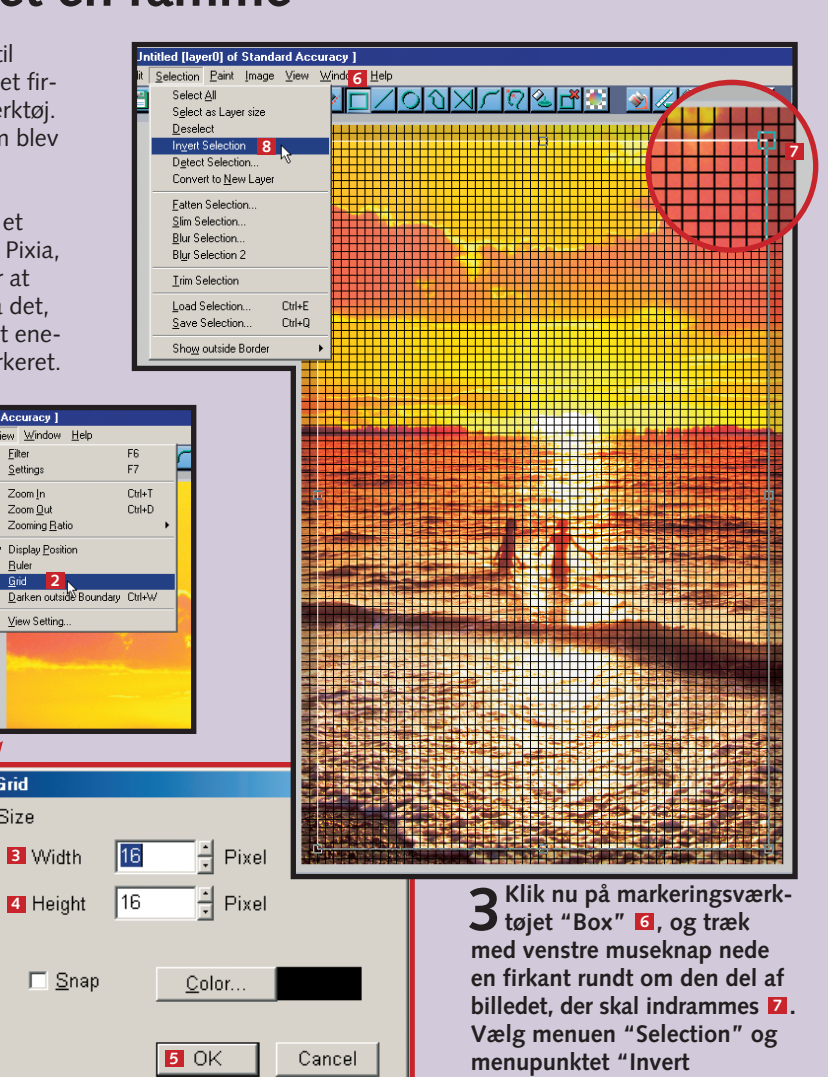

# **Giv billedet en ramme**

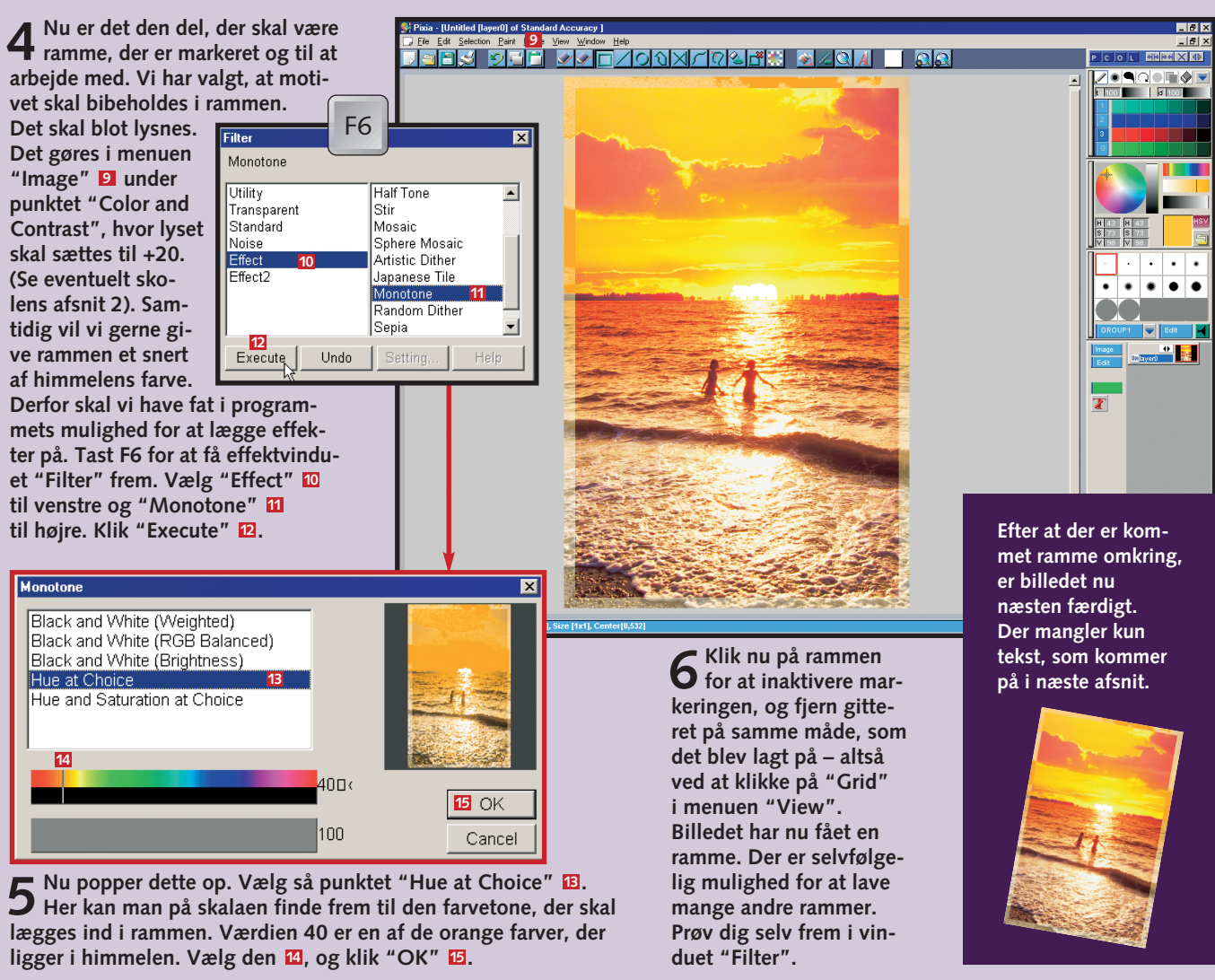

Selection" **B**.

For at lave en ramme til billedet skal vi bruge det firkantede markeringsværktøj. Det er det samme, som blev brugt under billedbeskæringen i afsnit 2. Desuden skal vi bruge et andet nyttigt værktøj i Pixia, nemlig muligheden for at vende markeringen, så det, du har markeret, er det eneste, der ikke bliver markeret.

# **Markeringsværktøjerne**

**Box: For at lave en firkantet markering skal du vælge ikonet med firkanten til venstre blandt markeringsværktøjerne.** 

**Line: Med dette værktøj kan man markere en lige streg på billedet.** 

**Circle: Det runde markeringsværktøj bruges på samme måde som det firkantede. Normalt vil du tegne ovaler, men hvis du holder Shift-tasten nede, mens du tegner, bliver cirklen helt rund.**

**Polygon: Det næste markeringsværktøj er polygonen. Her klikker man sig fra punkt til punkt i en markering, og Pixia forbinder punkterne med streger. For at man skal kunne bruge markeringen til noget, skal den afsluttes, det vil sige, at stregerne skal forbindes til sidst. Det gør man ved at placere det sidste punkt oven i det første og så trykke på højre museknap.** 

**Spline Curve: Markeringsværktøjet med den bugtede linje fungerer i princippet præcis som polygonen med den forskel, at markeringen ikke bliver tegnet med lige linjer fra punkt til punkt, men i bløde linjer.**

**Connect Line: Dette værktøj fungerer som streg-værktøjet. Blot kan man lave flere sammenhængende streger og altså ende med en figur, der kan minde om polygonen.**

**Rækken af markeringsværktøjer giver muligheder for at markere og arbejde med enkeltdele af billedet. Markeringen vil vise sig som en linje med små firkanter (håndtag) alle de steder, hvor markeringen ændrer retning. Ved at klikke på dem kan man flytte hvert enkelt punkt, hvis det er nødvendigt og dermed lave en optimal markering. Det er en fordel at zoo-**

**me helt ind på detaljerne, mens man finjusterer markeringen.** 

**Wire: Dette er nok det mest nyttige markeringsværktøj overhovedet i Pixia. Her tegner man langs det, man vil markere – fx et ansigt – og ud fra forskellen i toner i billedet lægger Pixia automatisk markeringen i overgangen mellem farver eller lys/mørke. Det giver ofte en meget præcis markering. Igen skal man trække hele vejen rundt om det, der skal markeres, så det sidste punkt på linjen mødes med det første.** 

**1**

Eilter<br>Settings

View Sett

Grid

Size